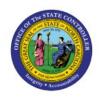

# **IMPORTING JOURNALS**

GL

## **QUICK REFERENCE GUIDE GL-06**

### **Purpose**

The purpose of this Quick Reference Guide (QRG) is to provide a step-by-step explanation of how to Import Journals in the North Carolina Financial System (NCFS).

#### Introduction and Overview

This QRG covers the process of importing journals in NCFS. This process will only be needed if/when journal data is erroneously 'stuck' in the interface table. This could happen if the wrong upload option is selected when a user makes corrections to the contents of the interface table.

## Importing journal entries

To import journal entries, please follow the steps below:

- 1. Log in to the NCFS portal with your credentials to access the system.
- 2. On the **Home** page, click the **Tools** tab and click the **Scheduled Processes** app.

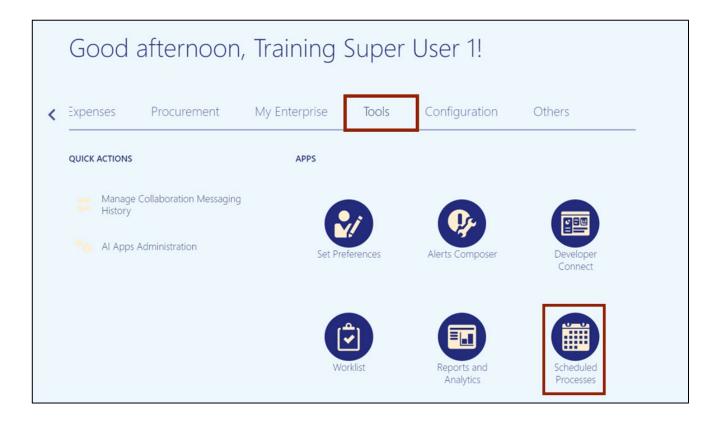

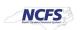

3. On Overview page, select Schedule New Process button.

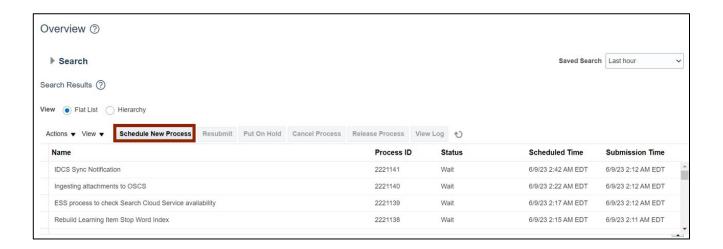

4. The *Schedule New Process* pop-up appears. Enter *Import Journals* in the *Name* field and click **OK** button, or use the drop-down choice list to find the process **Name**.

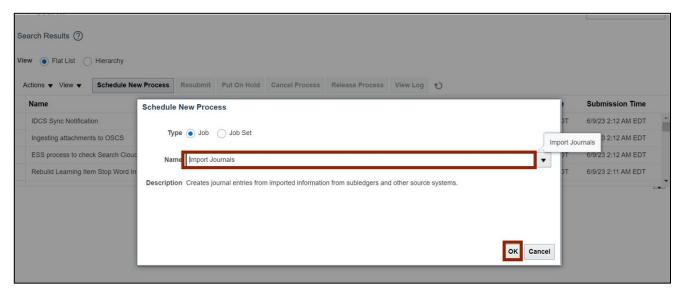

5. The *Basic Options* pop-up appears. Enter parameter values, ensuring you select the appropriate **Source**.

In this example, we choose:

NC CASH US for Data Access Set,

Agency Journal Interface for \*Source,

NC CASH US for \*Ledger,

No Group ID for Group ID,

No for Post Account Errors to Suspense,

No for Create Summary Journals, and

No for Import Descriptive Flexfields

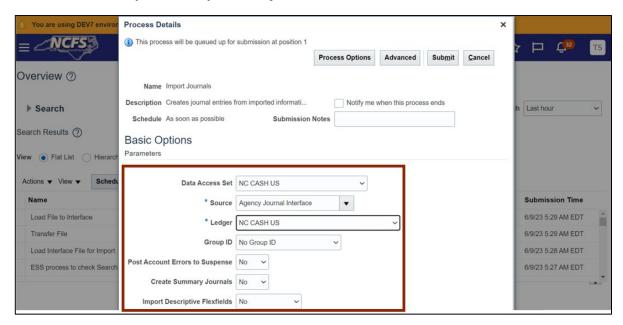

6. Click the Submit button.

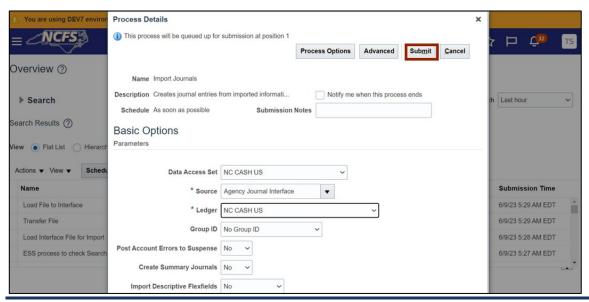

7. A Confirmation pop-up appears. Click the **OK** button.

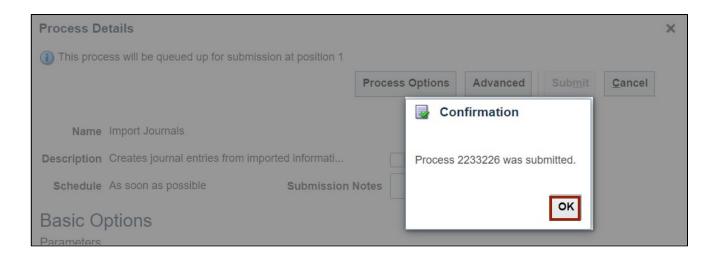

8. On the **Overview** page, click the **Refresh** [ ) icon. Under the **Search Results** section, the status is available as **Succeeded** for **Import Journals** option.

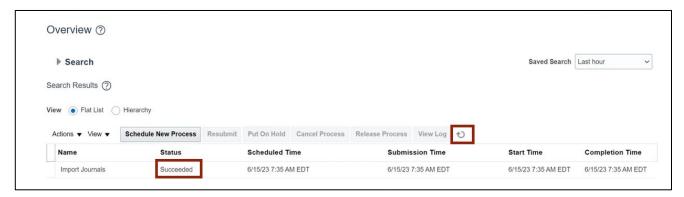

Note: If the **Status** of the Journal does not reflect as **Succeeded**, please follow the steps below:

Go to Tools > Scheduled Processes app > and review the output to determine why the process did not succeed.

## Wrap-Up

Users can Import Journals by following the steps explained above.

#### **Additional Resources**

Virtual Instructor-Led Training (vILT) and Quick Reference Guide (QRG)

GL100b: Journal EntryGL100c: Journal Entry

GL-07 QRG: Resolve or Delete Import Data